お得意様各位

平成 19年11月21日

株式会社 タテムラ システムサービス課 福 生 市 牛 浜 1 0 4

### Windows版 年末調整 新規版プログラムの送付について

拝啓 時下ますますご清栄のこととお慶び申し上げます。平素は格別のお取引を賜り誠 にありがとうございます。

この 度、 「平 成19年度 版年 末調 整 プロ グラ ム 」 を『 新規 』に ご注 文頂 きま して 、誠 にあ りがとうございます。プログラムが完成しましたのでお届け致します。 つきましては、同封の資料をご覧頂いてからご使用頂きますようお願い申し上げます。

尚 、 Windows版 平 成 13~ 17年 度 版 年 末 調 整 プ ロ グ ラ ム を ご 利 用 の お 客 様 で 今 回 新 規 版 が 届 い た お 客 様 、及 び Windows版 給 与 を 既 に 使 用 し て い て 今 回 新 規 版 を ご 注 文 頂 い た お客様は、転送作業が異なりますので作業を行う前にサービス課までご連絡下さい。 (※そのまま転送してしまえと年調データ・施与データが消えてしまいます。)

※ Windows95・98・98SE・MEに つ い て は サポートを 終 了 し て お り ま す 。 

**今後とも倍旧のお引き立ての程、宜しくお願い申し上げます。** 

敬 具

■ 送付資料目次 

送付プログラム

Windows版 平成19年 年末調整新規版プログラム CD-R 1枚

#### 取 扱説 明書

※CD-R内にPDFファイルとして説明書が入っています。 使用方法につきましては本案内文P.19~を参考にして下さい。

- ※ご注文頂いたお客様(有料)
- Win 年末調整プログラム取扱説明書 1冊<br>Win 年末調整プログラム手引き書 1冊 ・ Win 年 末 調 整 プ ロ グ ラ ム 手 引 き 書 1 冊

案 内資 料

- ・ 同封物の解説と転送後のバージョン一覧 ・・・・・・・・・・・1 ・ Windows版年末調整プログラムをインストールする前に ・・・・・・・・・2 ・ 更新作業をする前にデータバックアップを必ず行って下さい ・・3 ~ 4 ・ WindowsXP用 Win年末調整プログラムインストール方法(新規版)・・・・・5~8 • WindowsVista用  $\blacksquare$   $\blacksquare$
- 転送後のプログラムバージョンの確認方法 ・・・・・・・・・・13
- 平成19年分 Win年末調整プログラム変更内容 ········14~17  $W$ in年調、給与のネットがつながらなくなった場合の確認点・・・・・18
- 
- 取 扱 説 明 書 PDFファイルの 参 照 方 法 ・ ・ ・ ・ ・ ・ ・ ・ ・ ・ ・ ・ ・ ・ ・ ・ 19~22
- Windows源泉関連電子申告特別パック販売のお知らせ

送付内容のお問い合わせ先 一 送付内容に関するお問い合わせにつきましては、サービス課までご連絡下さい ますようお願いします。 尚、保守にご加入のお客様はフリーダイヤルをご利用下さい。 TEL 04 2-5 5 3-5 3 1 1 (AM10:00-12:00 PM1:00~3:30)<br>FAX 04 2-5 5 3-9 9 0 1  $042 - 553 - 9901$ 

# 同封物の解説 07.11

今回のご注文に合わせて、以下のCD-Rが同封されます。

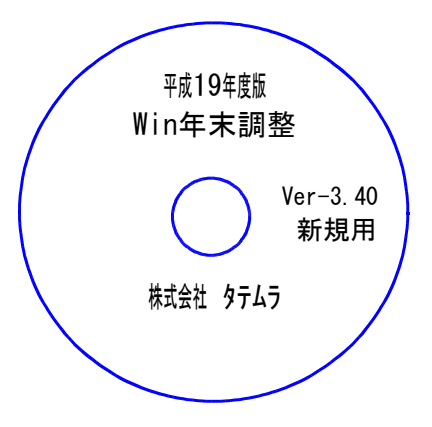

Ver-3.40 | ※Windows用CD-Rは機械1台に対して1枚必要です。

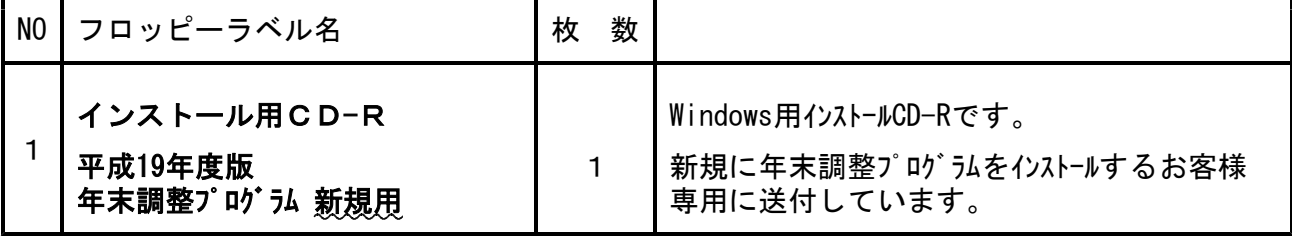

※ Windows用CD-Rは機械1台に対して1枚のインストールCD-Rが必要です。

# ● Windows版 年調バージョン一覧

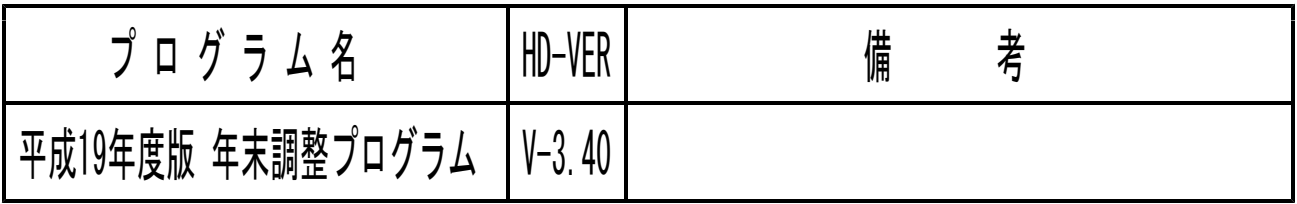

# Windows版年末調整プログラムをインストールする前に

年末調整プログラムをインストールする前に、下記の点をご確認下さい。

1.ハードディスクの容量をご確認下さい。 ハードディスクの空き領域が100MB以上空いていることを確認して下さい。 プログラムのインストールができないばかりか、データ入力の作業領域がないと機械が 止まるなどの現象がでます。

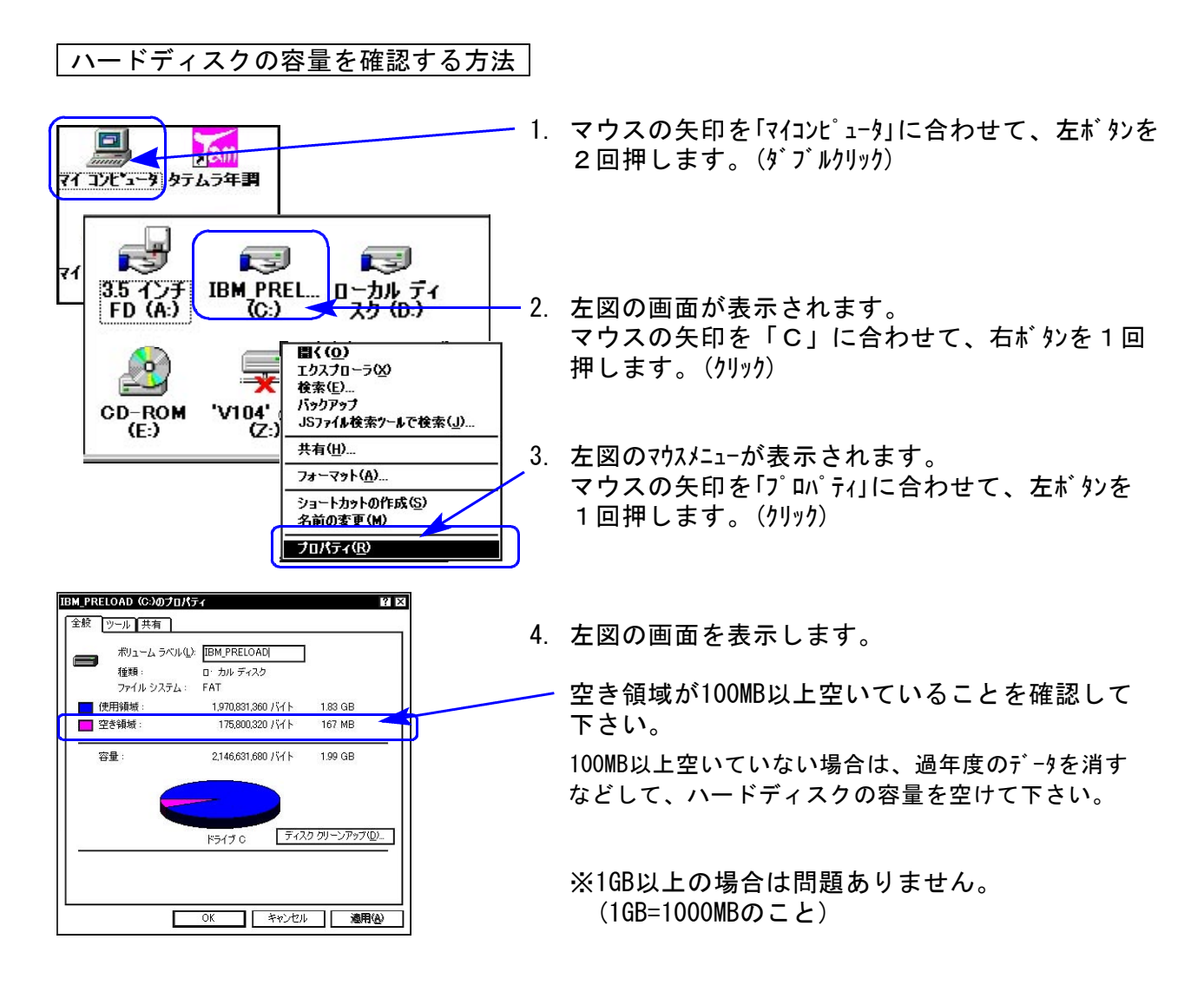

# 更新作業をする前にデータバックアップを必ず行って下さい

- ・ 万が一に備えて更新前に必ずデータのバックアップをお取り下さい。
- ・ 年調プログラムのデータバックアップを行うと、年調・給与共に保存を行います。 (年調と給与のデータは共通です。)
- ・ 法定調書は法定調書プログラムにてバックアップを行います。
- ・ データはフロッピーディスクにもハードディスクにも任意のフォルダにも保存可能です。
- ・ 部署単位や社員単位での保存も可能です。

※13年~17年プログラムをお持ちの場合で新規用のプログラムがお手元に届いた場合は プログラムをインストールするとハードディスク内のデータは削除されますので、必 ずバックアップを行って下さい。また、インストール後にバックアップからデータを 復元してハードディスクに戻す作業が必要です。

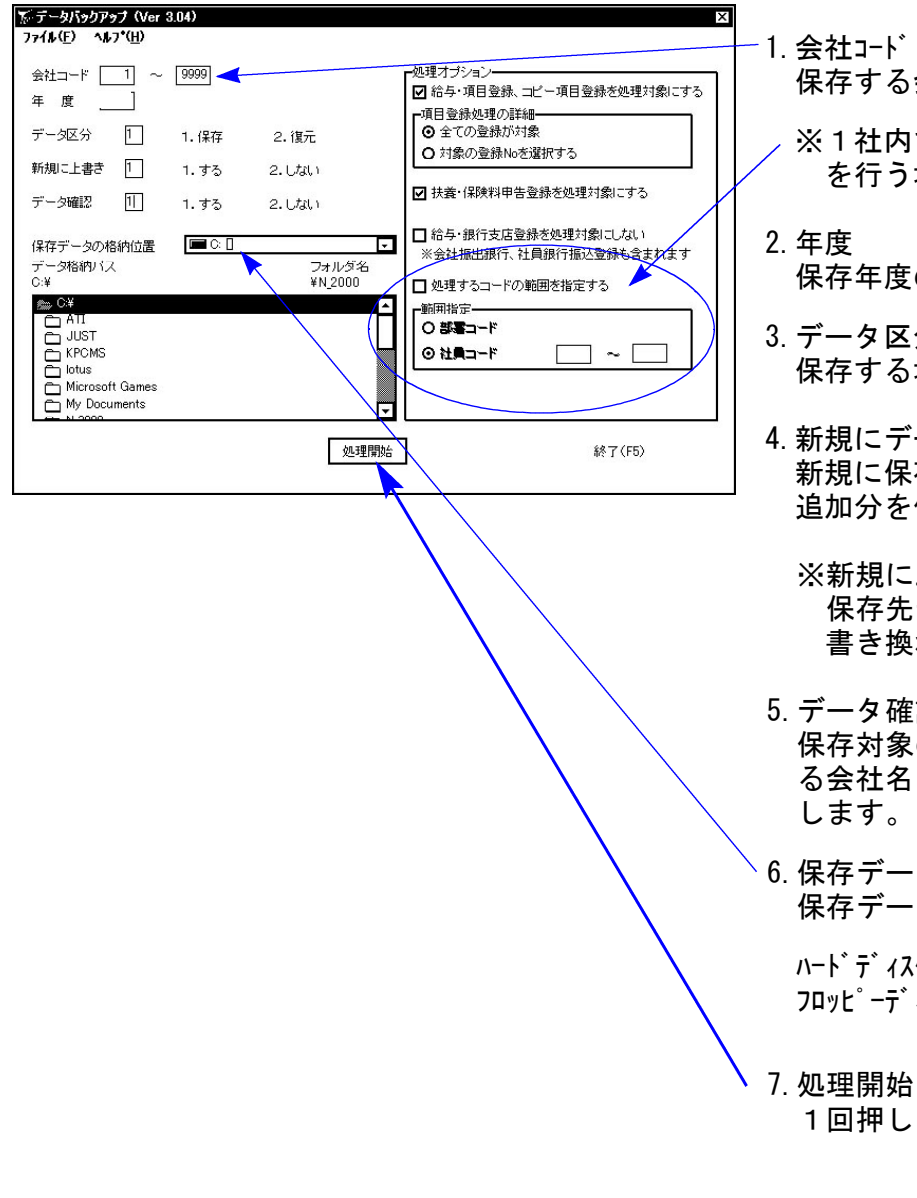

- 会社コードを入力します。
- で部署単位や社員単位での保存 を行う場合は、範囲指定をします。
- の指定を行います。(西暦)
- 分 場合は、1. 保存
- 一タ上書き 新規に保存を行う場合 1.する 保存する場合 2.しない
	- 上書きを「1.する」にした場合、 保存先データは今回指定したものだけに わります。
- 認 の会社名と保存先に既に入ってい る会社名を確認する場合は1.する を選択
- 6.保存データの格納位置 保存データの格納位置を指定します。

りに保存する場合 C:\ イスクに保存する場合 A:¥

にマウスの矢印を合わせて、左ボタンを ます。(クリック)

データバックアップ

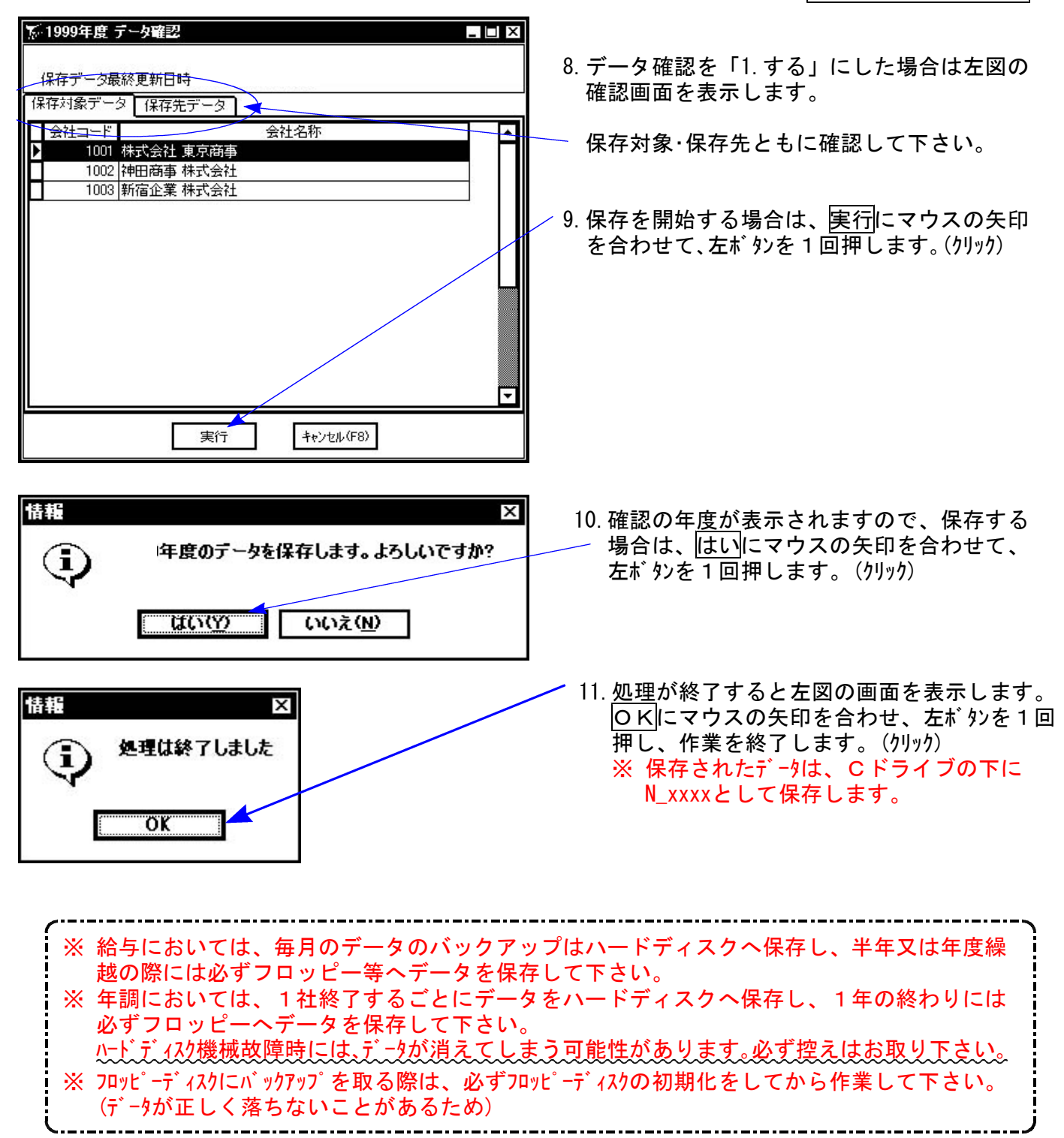

### 《WindowsXP》 Windows版年末調整プログラムインストール方法(新規用) o7.11

Windows版年末調整を平成19年より初めて使用するお客様、又は13年~17年以前の年調をお持ちの お客様に送付しています。

#### 転送前の確認事項

- ●インストールを行う際は、全てのプログラムを終了して下さい。終了せずインストールを行 うとプログラムが正常に動作しないことがあります。
- ●今回のインストール作業を行う際、ネットワークを使用しているお客様は1台ずつインストール して下さい。※親機インストール中には、子機のインストールは行わないで下さい。

平成13年~17年の年調をお持ちのお客様は転送方法が異なりますのでサービス課までご連 絡下さい。また予めデータのバックアップをして下さい。 尚、データの状況によっては新たにデータを入れ直して頂く場合もございますので予めご 了承下さい。 -..............................

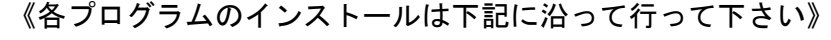

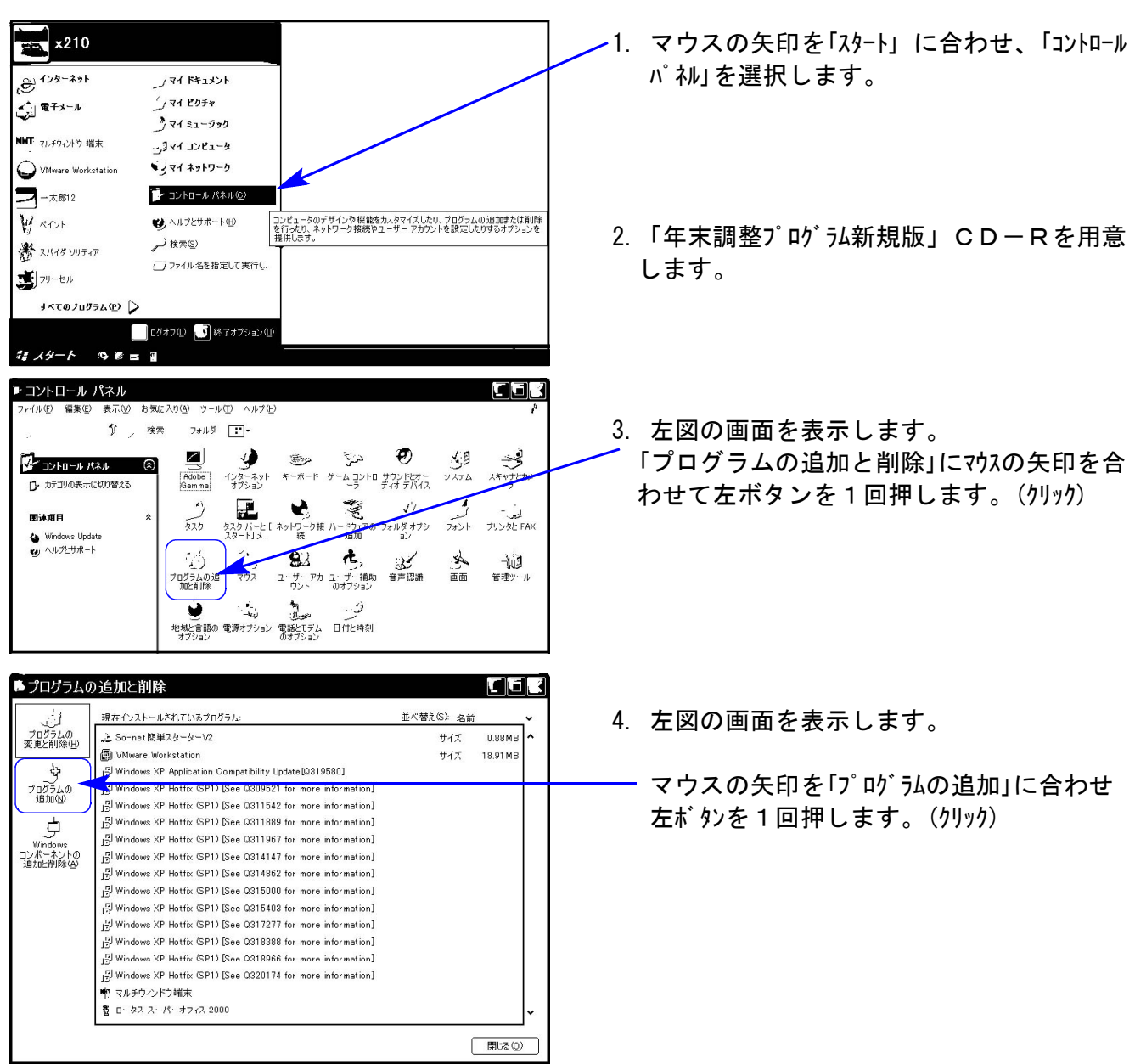

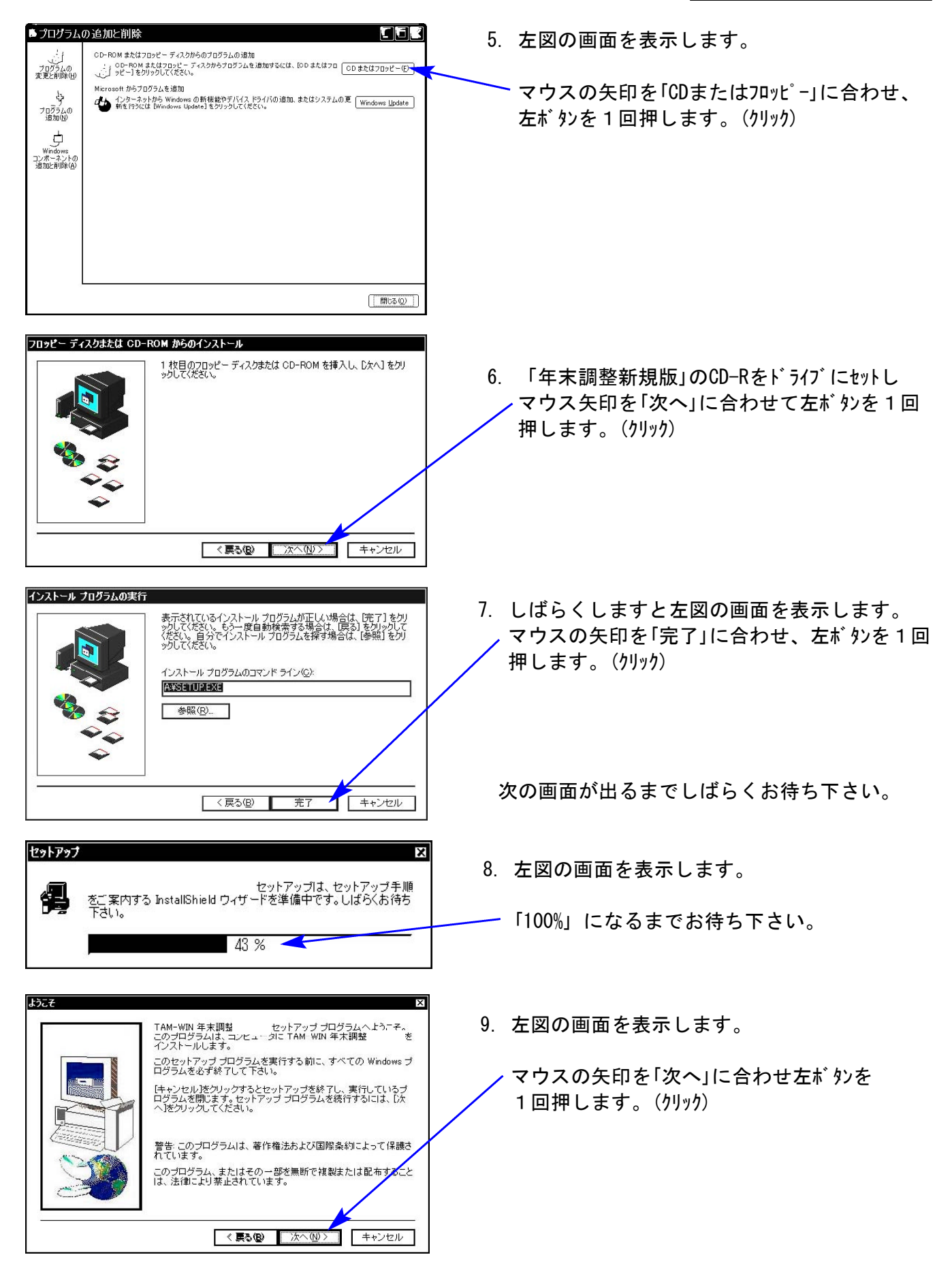

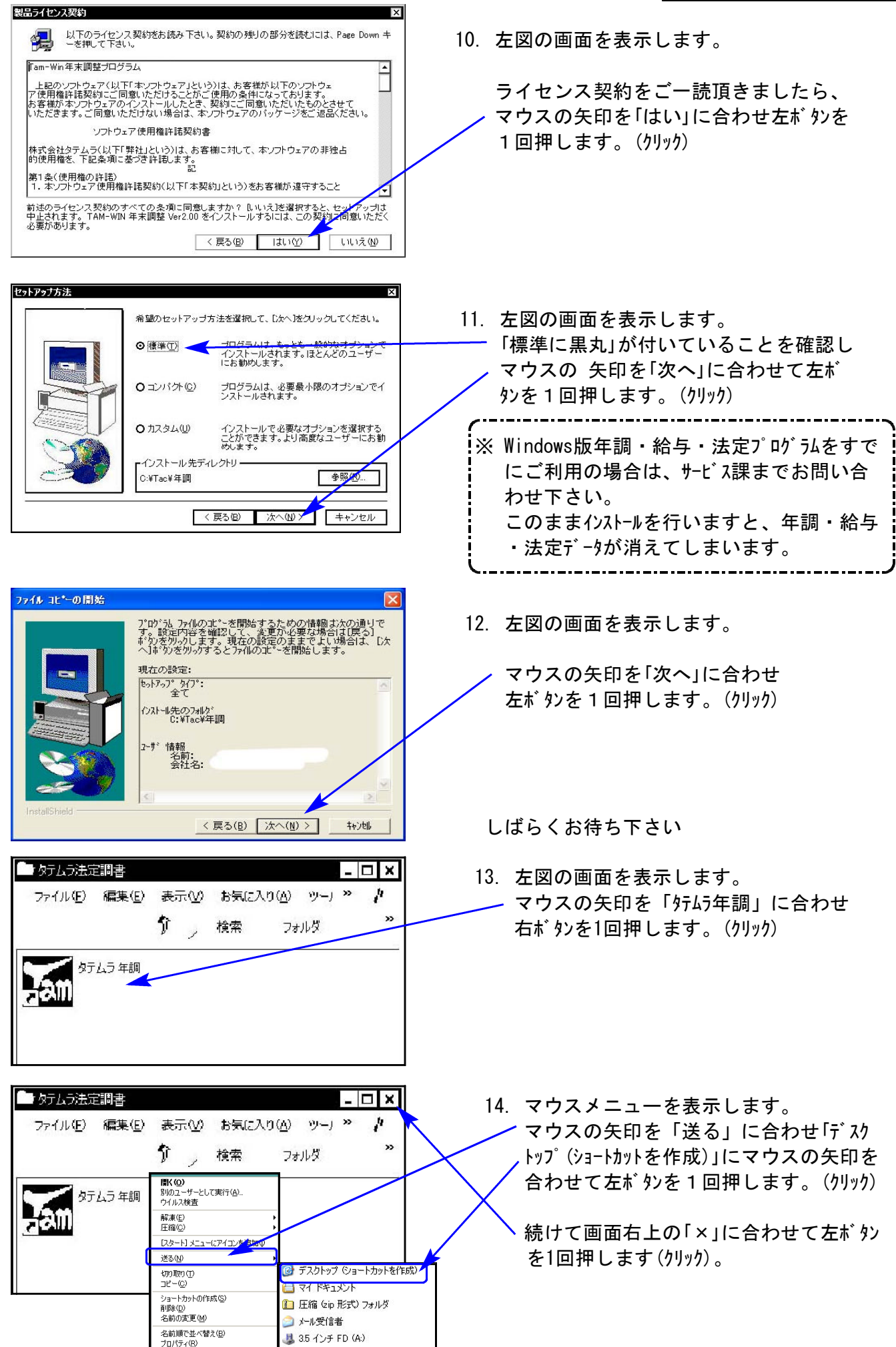

- 7 -

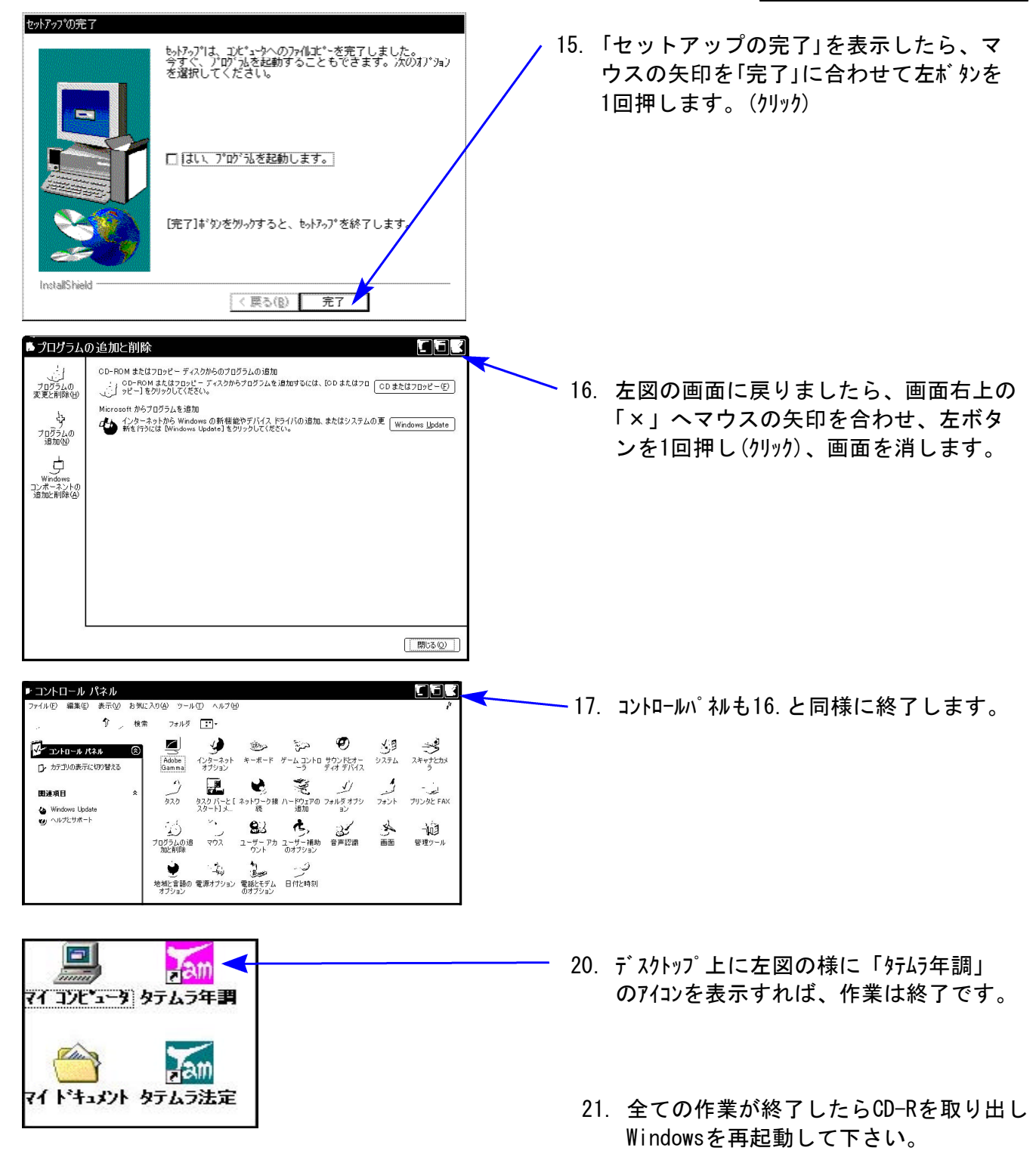

以上でインストール作業は終了です。

22. バージョン確認をお願いします。(P.13へ)

### 《Windows Vista》 Windows版年末調整プログラムインストール方法(新規版) 27.11

Windows版年末調整を平成19年より初めて使用するお客様、又は13年~17年以前の年調をお持ちの お客様に送付しています。

### 転送前の確認事項

- ●インストールを行う際は、全てのプログラムを終了して下さい。終了せずインストールを行 うとプログラムが正常に動作しないことがあります。
- ●今回のインストール作業を行う際、ネットワークを使用しているお客様は1台ずつインストール して下さい。※親機インストール中には、子機のインストールは行わないで下さい。

平成13年~17年の年調をお持ちのお客様は転送方法が異なりますのでサービス課までご連 絡下さい。また予めデータのバックアップをして下さい。 尚、データの状況によっては新たにデータを入れ直して頂く場合もございますので予めご 了承下さい。

《プログラムのインストールは下記に沿って行って下さい》

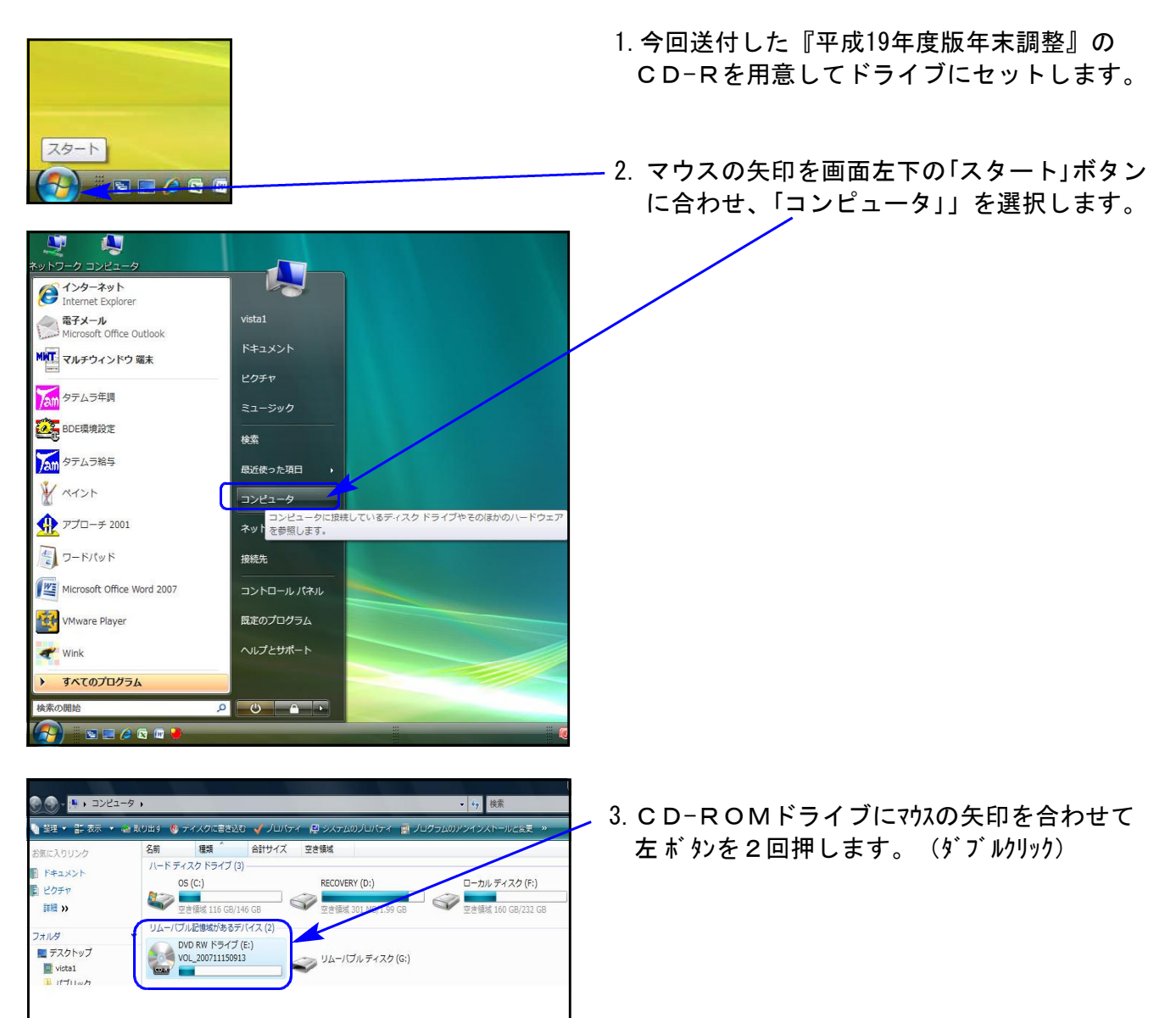

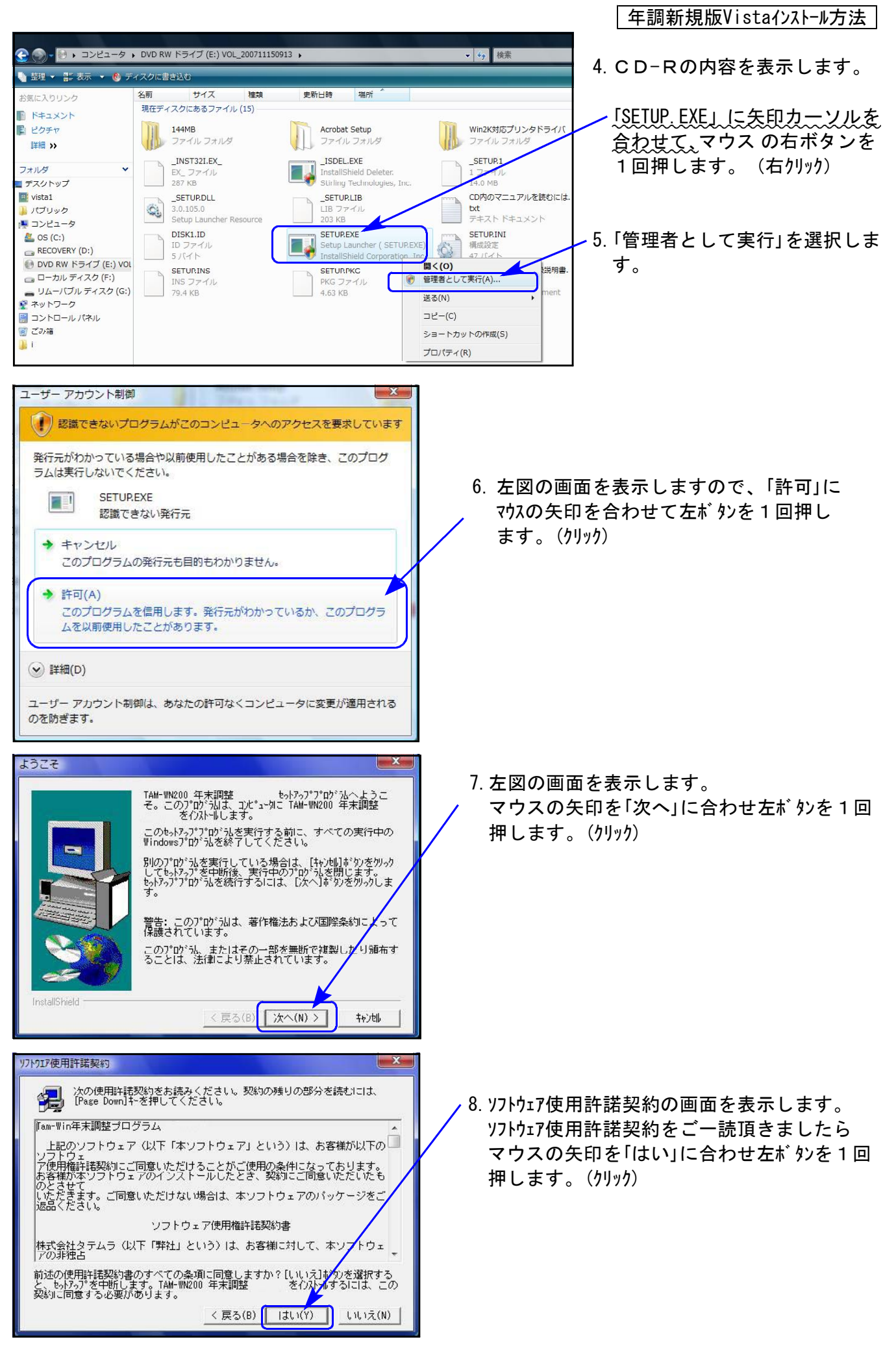

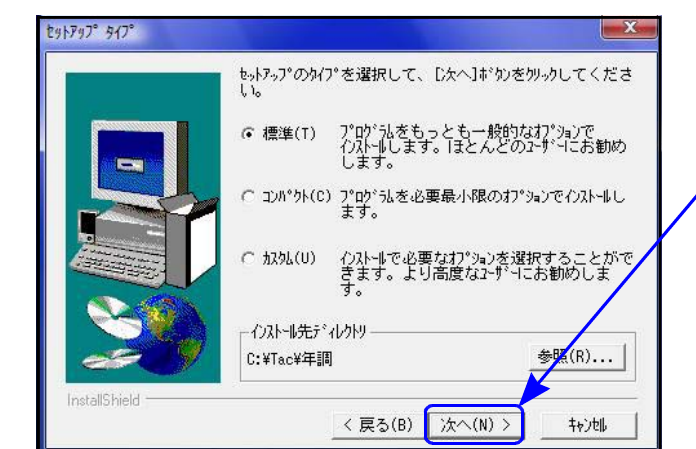

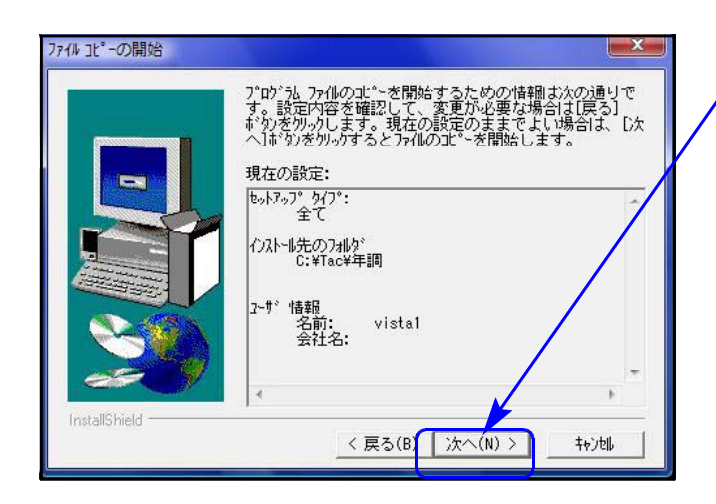

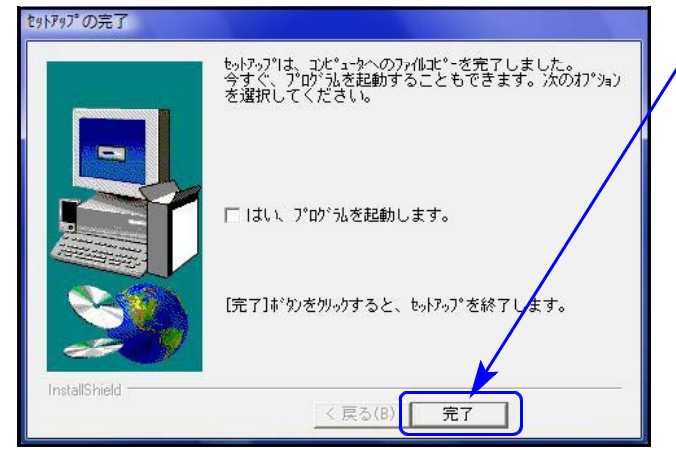

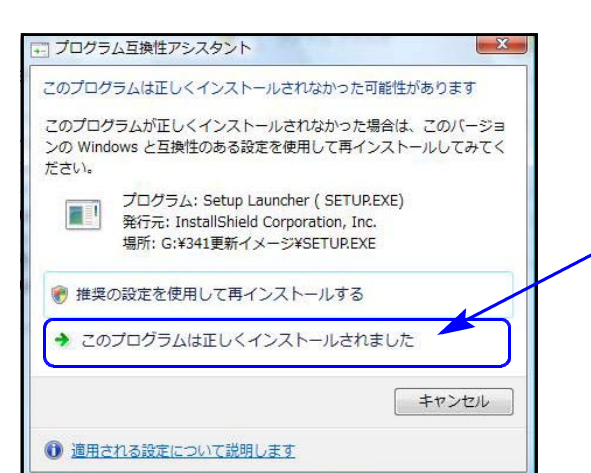

9.左図の画面を表示します。 マウスの矢印を「次へ」に合わせ左ボタンを1回 押 します。(クリック)

10.左図の画面を表示します。 マウスの矢印を「次へ」に合わせ左ボタンを1回 押 します。(クリック)

次の画面が出るまでしばらくお待ちください。

11. 「セットアップの完了」と表示したらマウス の矢印を「完了」に合わせて左ボタンを1回押 します。(クリック)

※プログカ互換性アシスタント画面が表示された場合 インストール終了後に左図の画面を表示した 場合は「このプログラムは正しくインストール されました」にマウスの矢印を合わせ、左ボタンを 1回押します。(クリック)

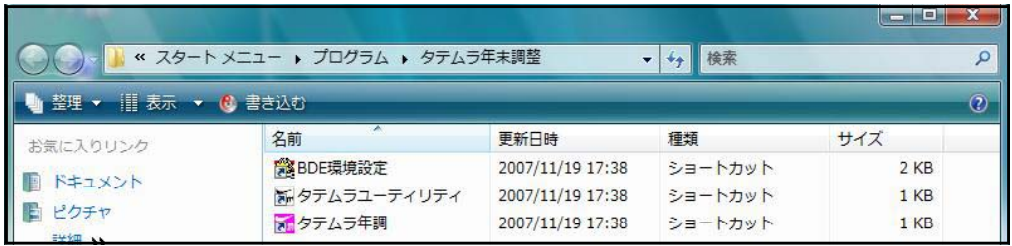

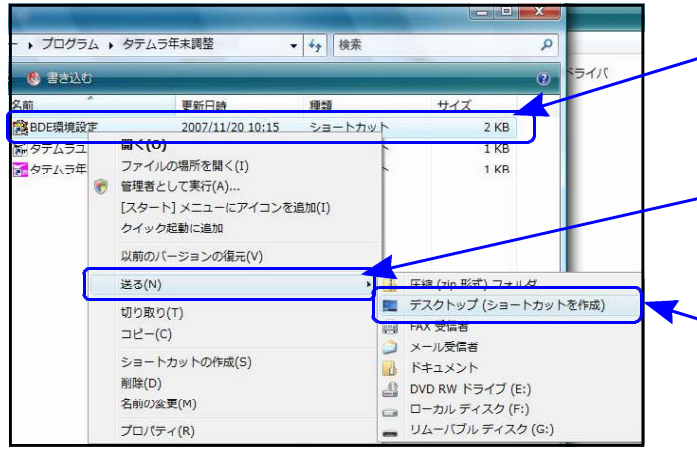

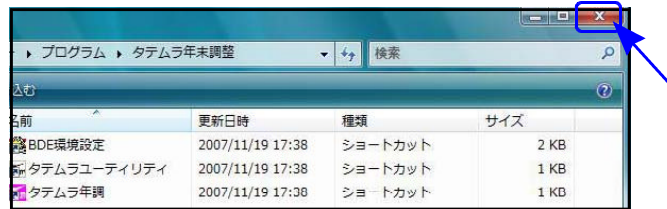

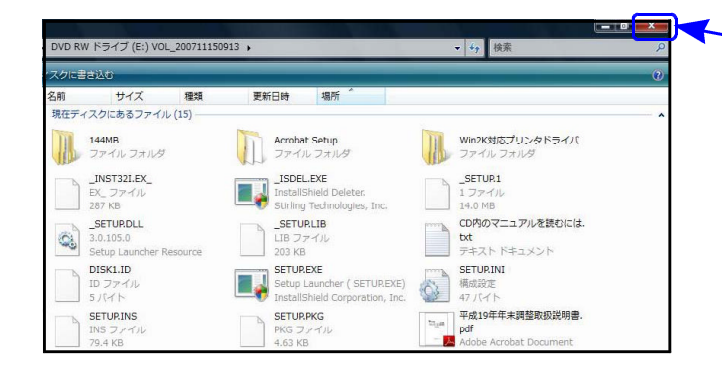

- 12.上図の画面を表示します。
- 左図のように「BDE環境設定」の上にマウスの 矢印を合わせ、右ボタンを1回押します。 (右クリック)
- 13.「送る」の上にマウスの矢印を合わせ、左ボ タンを1回押します。(クリック)
- 14.「デスクトップ(ショートカットを作成)」の 上にマウスの矢印を合わせ、左ボタンを1回 押します。(クリック)
	- ※「タテムラユーティリティ」 「タテムラ年末調整」に対しても、
	- 12~14の操作を行ってください。
	- 15.画面右上の「×」へマウスの矢印を合わせ 左ボタンを1回押します。(クリック)
	- 16.左図の画面を表示します。 画面右上の「×」へマウスの矢印を合わせ 左ボタンを1回押します。(クリック)
	- 17.CD-Rを取り出し、Windowsを再起動し て下さい。

以上でインストール作業は終了です。

18. バージョン確認をお願いします。P.13へ

# 転送後のプログラムバージョンの確認方法

プログラムのバージョンの確認方法

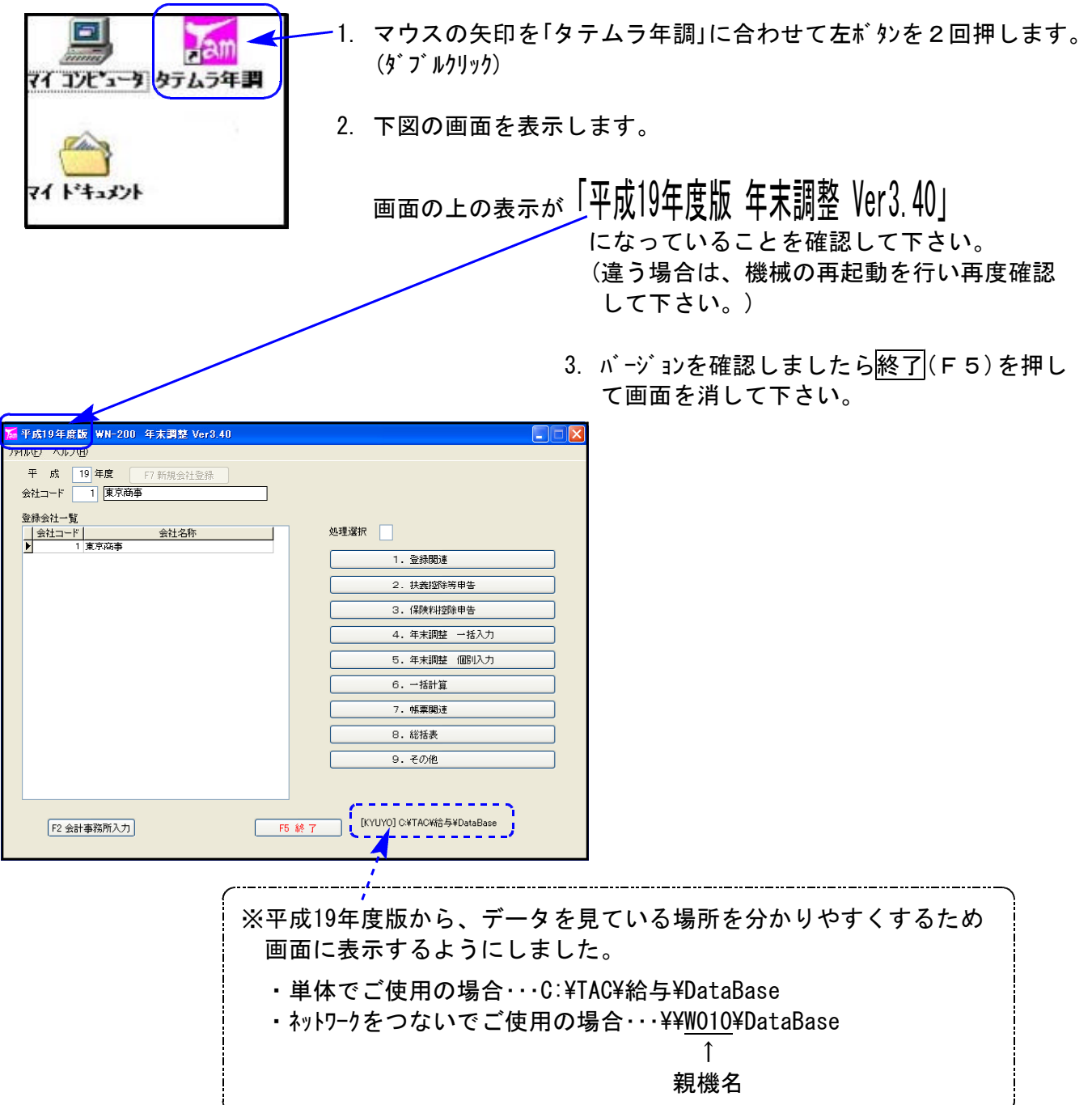

お疲れさまでした。 以上で更新作業は終了です。

# 平成19年度 Windows版年末調整プログラム変更内容及び注意事項 つい 202.11

### 税制改正内容

- 1.平成19年分の所得税から定率減税が廃止となりました。
- 2.損害保険料控除が改組され、損害保険契約等に係る地震等損害部分の保険料の合計額 (最高5万円)を総所得金額等から控除する『地震保険料控除』となりました。

### 保険料控除申告書

18年度の損害保険料控除額データの19年度への年度更新は、地震保険料控除額の枠へそのまま コピーするためデータの訂正が必要です。

《18年度入力画面》

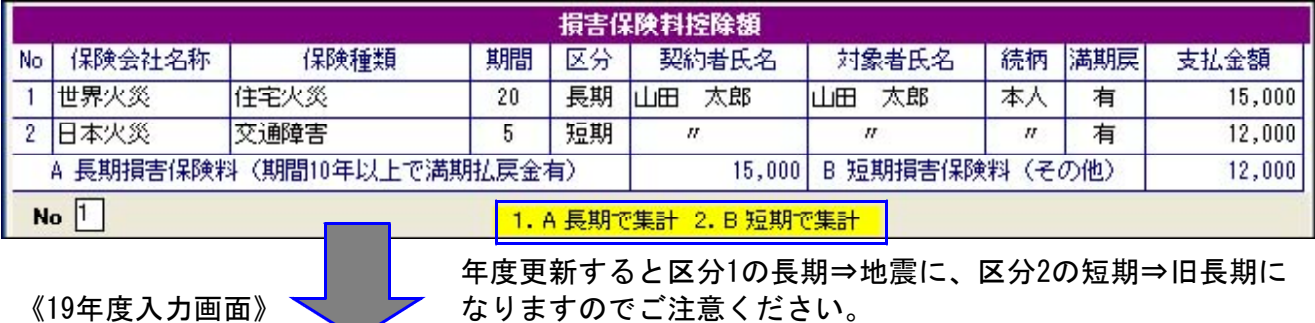

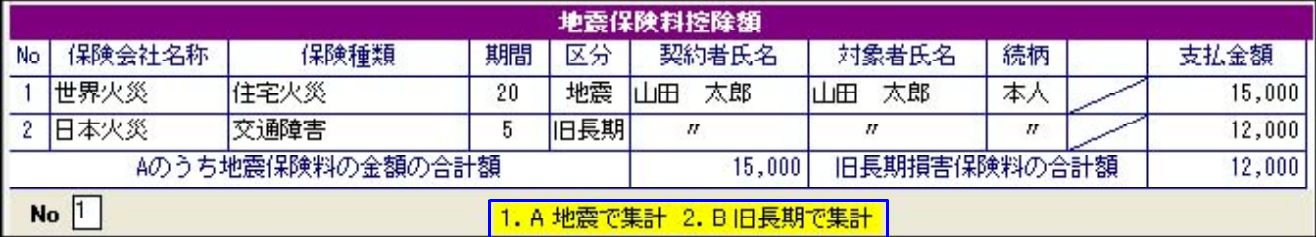

短期損害保険料データを抹消していただくと共に、本年度「旧長期損害保険料」の控除を受ける 場合は区分を「1」⇒「2」へ訂正入力していただきますようお願い致します。

| 一括入力 |

F8扶養読込、F8保険読込 の読込み指定の区分初期値を「2.全部」に変更しました。

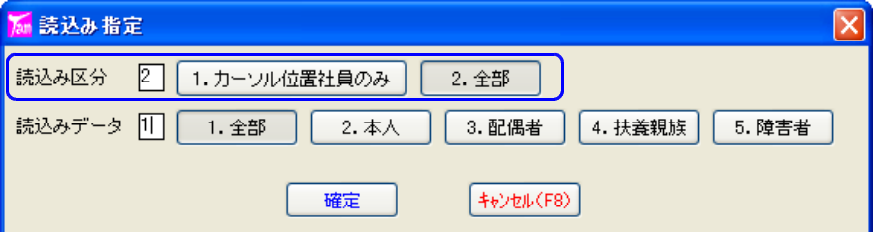

### 個別入力 スラッシュ

1.今まで配偶者の合計所得金額入力後「/」で配偶者特別控除額を算出していましたが、「Enter」 で配偶者特別控除額を算出するよう、入力方法を変更しました。

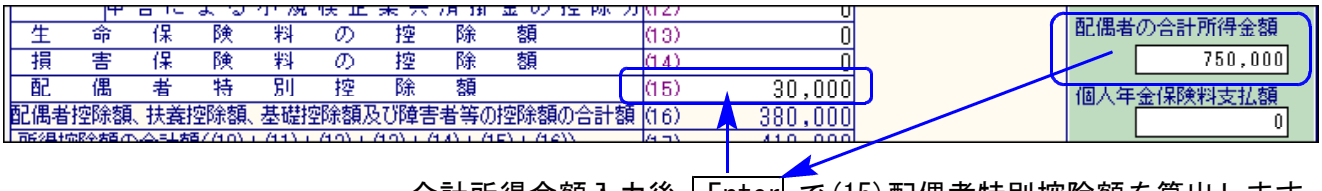

合計所得金額入カ後 | Lnter| で (15) 配偶者特別控除額を算出します。

個別入力

- 2.摘要に入力できる文字数を増やしました。 全角60文字だったのを全角81文字(各行27文字×3行)に増やしました。
- 3.99月99日の前職金額入力がある場合は、摘要の欄外に「前給」として金額を参考表示するよう に機能を追加しました。

また 前職情報をコピー をクリックすることで参考表示を摘要3行目へコピーすることが できます。コピー後、文字の追加や修正も可能です。 (※一括入力にはこの機能はありません。)

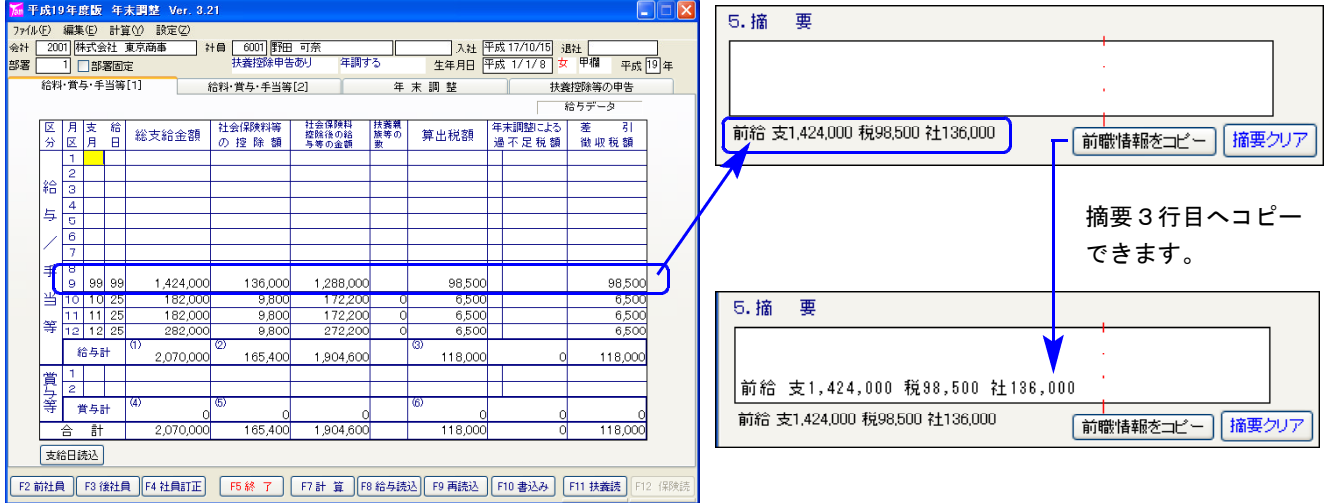

4.給与-社員登録前職データの転記ができるようになりました。

Ver.3.40(平成19年8月更新分)の給与プログラムから社員登録で前職情報を入力できるよう になりました。これに伴い前職情報の入力があった場合、年末調整の 個別入力 で各金額を 取り込めるようにしました。 (※一括入力にはこの機能はありません。)

《給与計算プログラム》

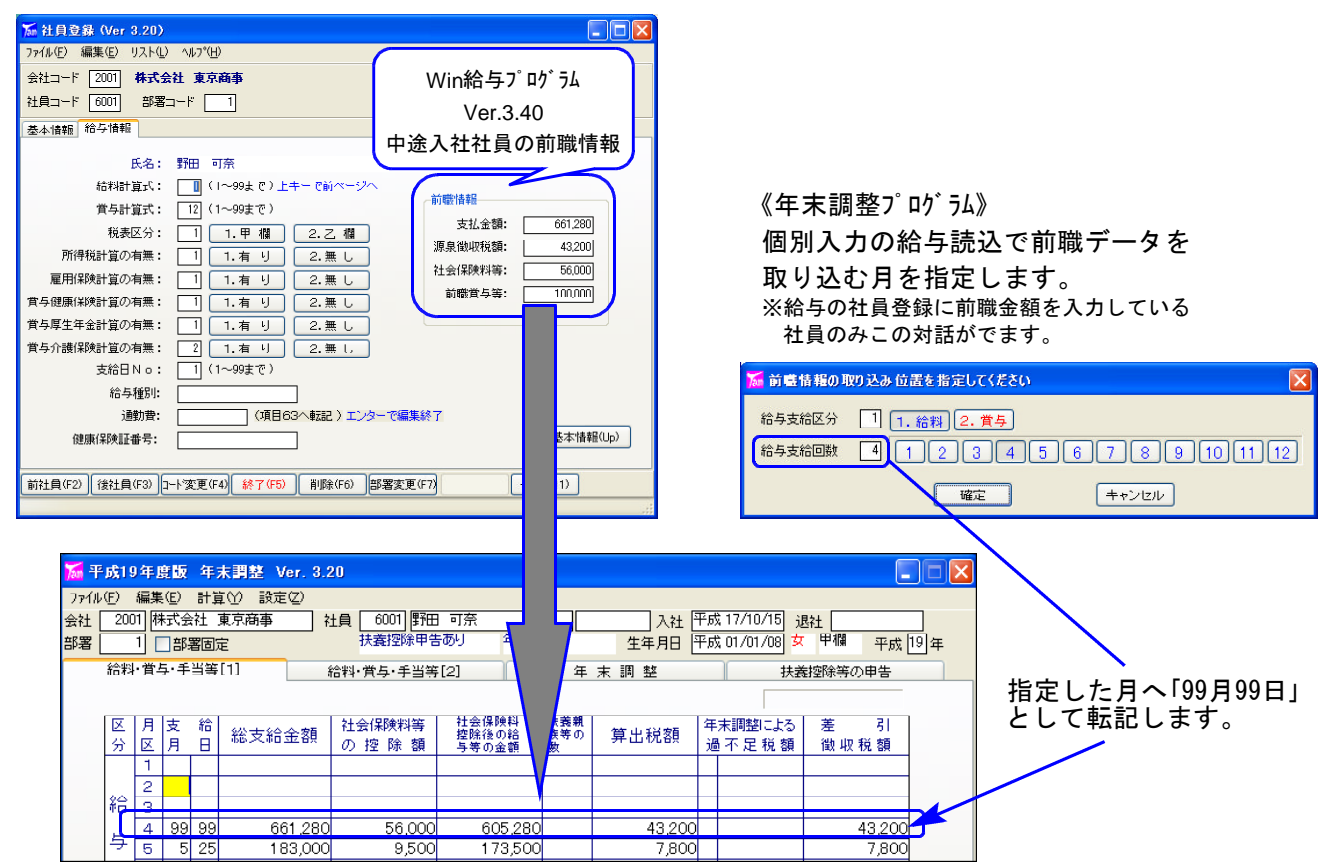

### 給与支払報告書

摘要欄の『年調定率控除額』⇒『住宅借入金等特別控除可能額』に変更になりました。 年末調整において控除しきれない住宅借入金等特別控除額がある場合に金額を記載します。 (年末調整ですべてを控除した場合は記載不要です。) ※「手引き書」のP.97~98にも記載例があります。

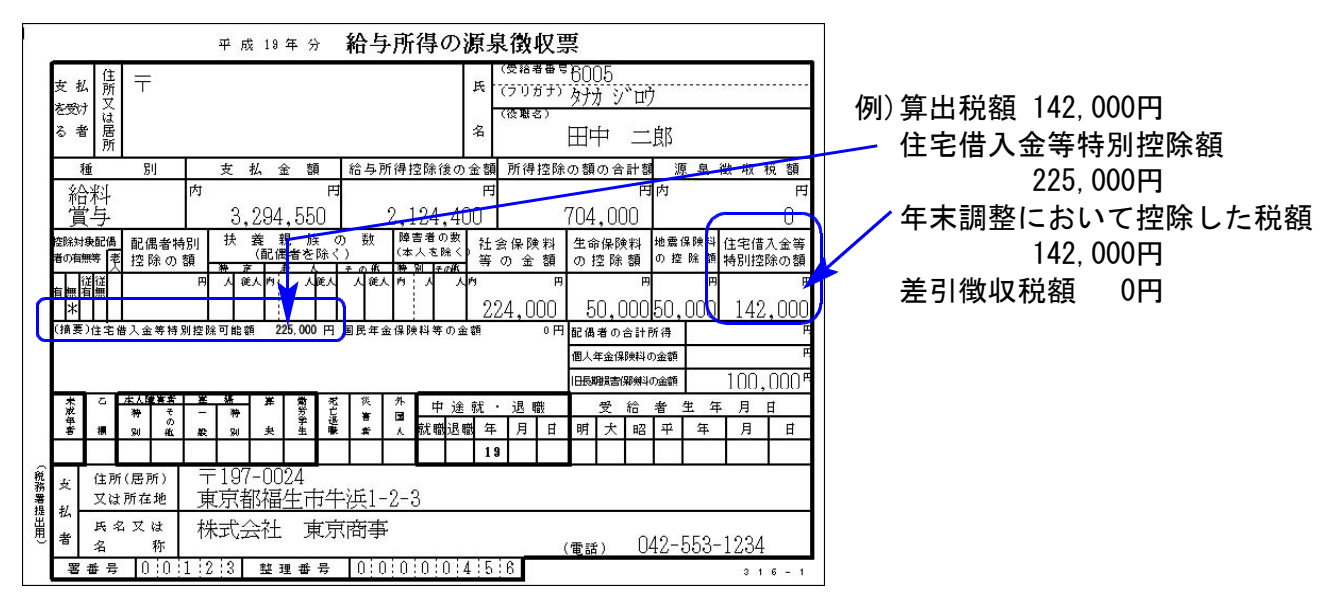

住宅借入金等特別控除額リスト

住宅借入金等特別控除額と算出税額を一覧にして、表示及びプリントができるよう機能追加 しました。

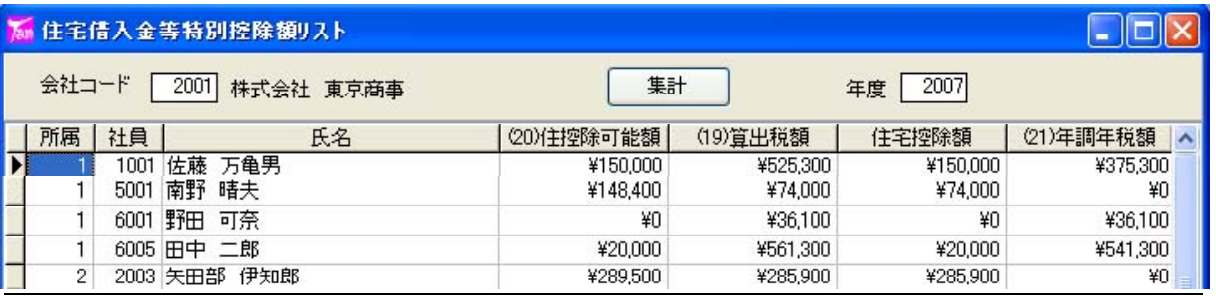

| 月区分データリスト

各社員および所属、会社の「計」を、「給与計」「賞与計」「計」と分けて表示するように致しました。

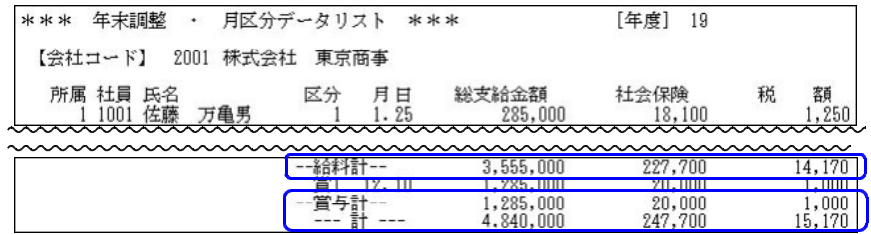

総括表

- 1.「納入書の要・不要」欄が追加となったことに伴い、入力枠の追加および印刷フォームを変更 致しました。
- 2.納入書の欄が追加になったことで「備考」の欄が1行縮小となりました。プリントは全角10文字 までが枠内に入ります。昨年備考欄へ全角10文字を超えて入力している場合そのままの文字 数で繰り越してきますので、データの訂正をお願い致します。

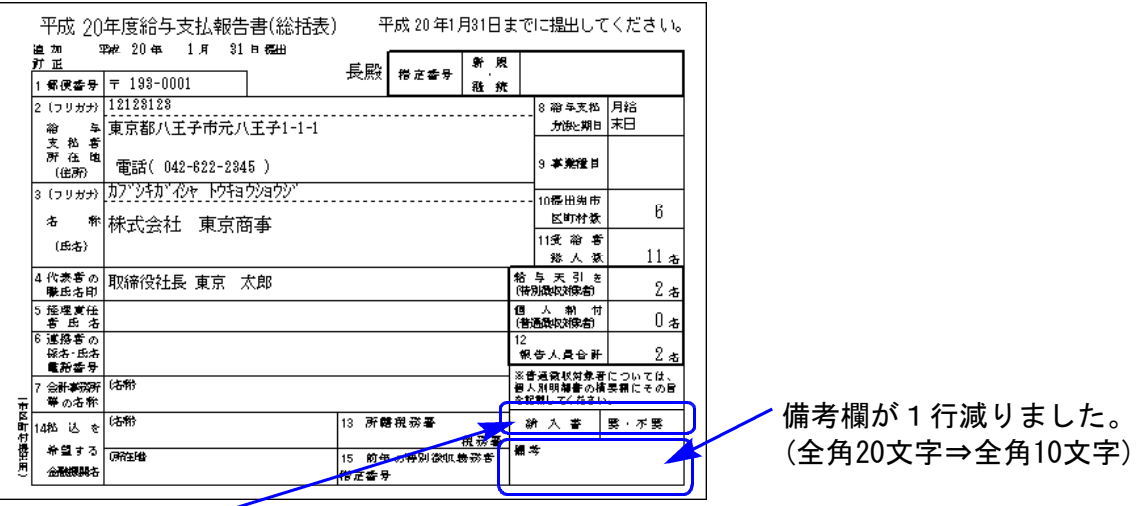

納入書欄が追加になりました。入力画面の | F2市区編集 | で○付けの指定ができます。

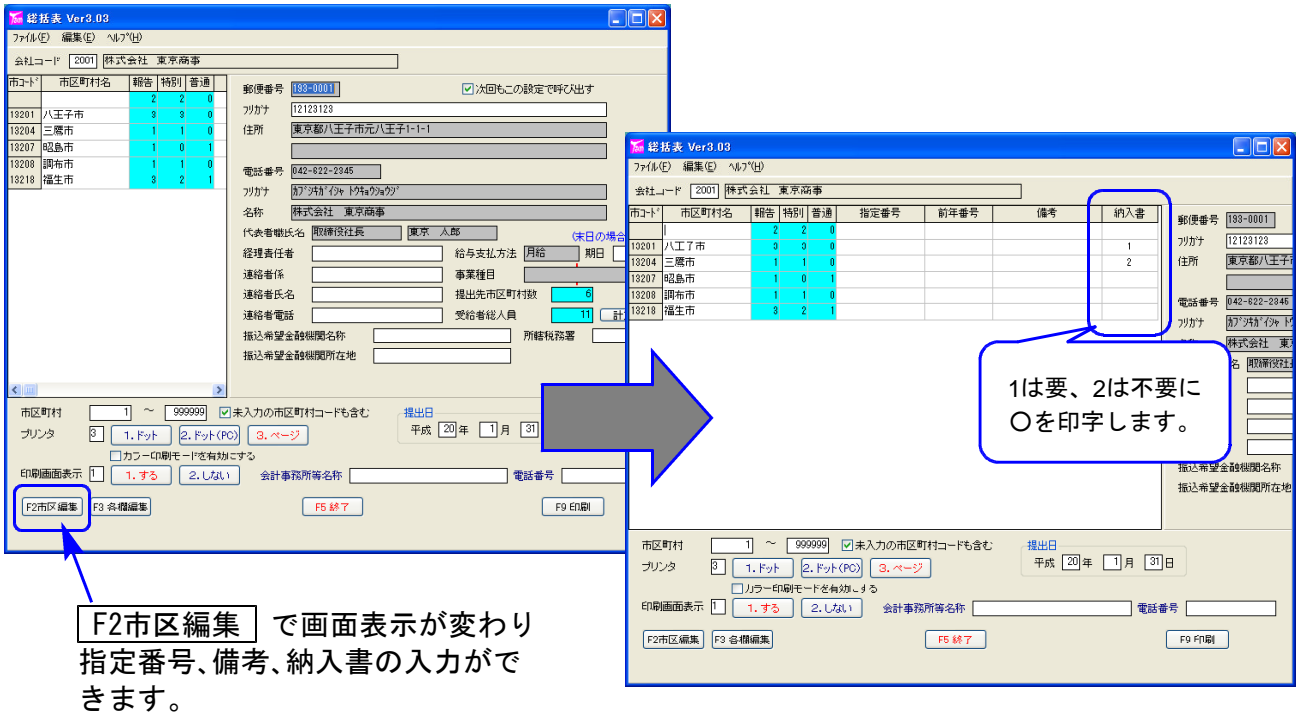

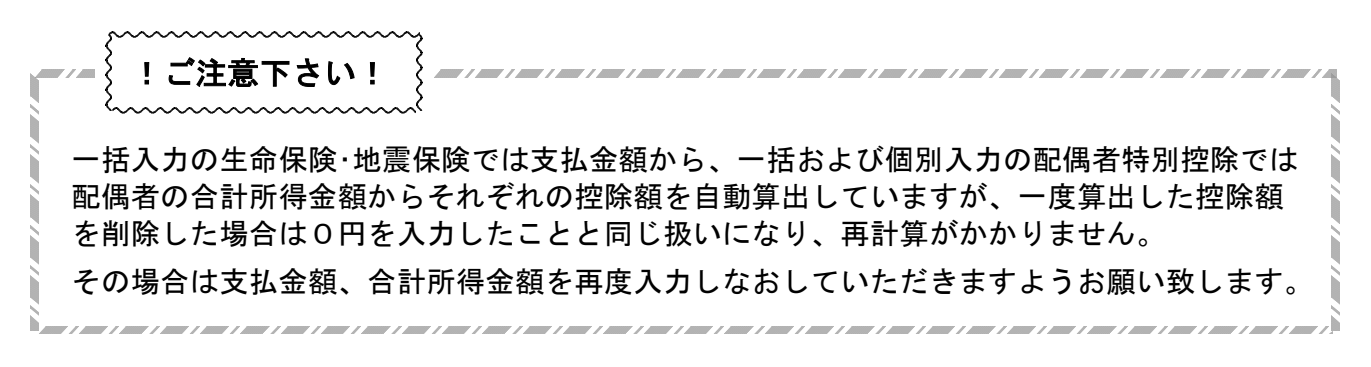

Win年調、給与のネットがつながらなくなった場合、ネット上の各コンピュータでプログラムを開 きヘルプ内の「システム情報」を呼び出してBDEの内容が同じであるかを確認して下さい。

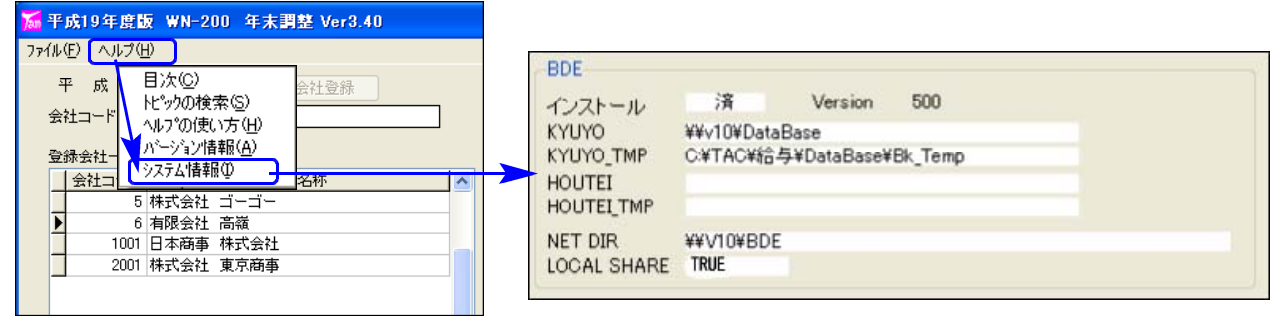

BDEの内容が異なる場合は設定をあわせることで解決できますが、内容が同じ場合はWindowsXP のファイアウォールが原因でWin年調、給与のネットが接続できなくなっていることがあります。 以下をご確認ください。

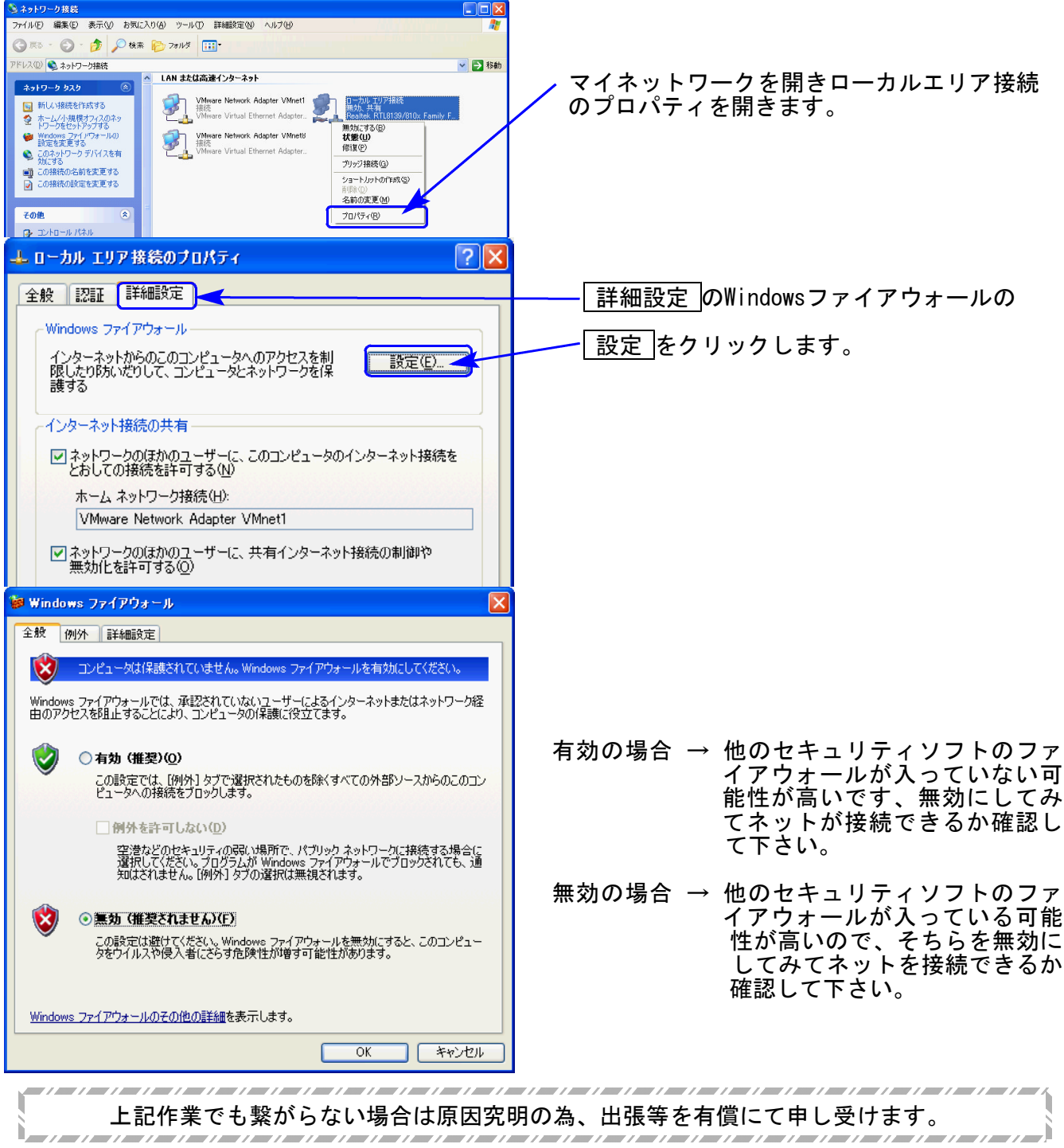

# 取扱説明書 PDF フィル の参照方法

取扱説明書はインストールに使用したCD-Rの中に『平成〇年度版年末調整取扱説明書』『平成〇年度版 年末調整手引き』『平成〇年度版法定調書取扱説明書』『Win給与取扱説明書』『Win給与手引き』の名 前でPDFファイルとして入っています。

「Acrobat Reader」をお持ちの方は下記の方法でご覧下さい。

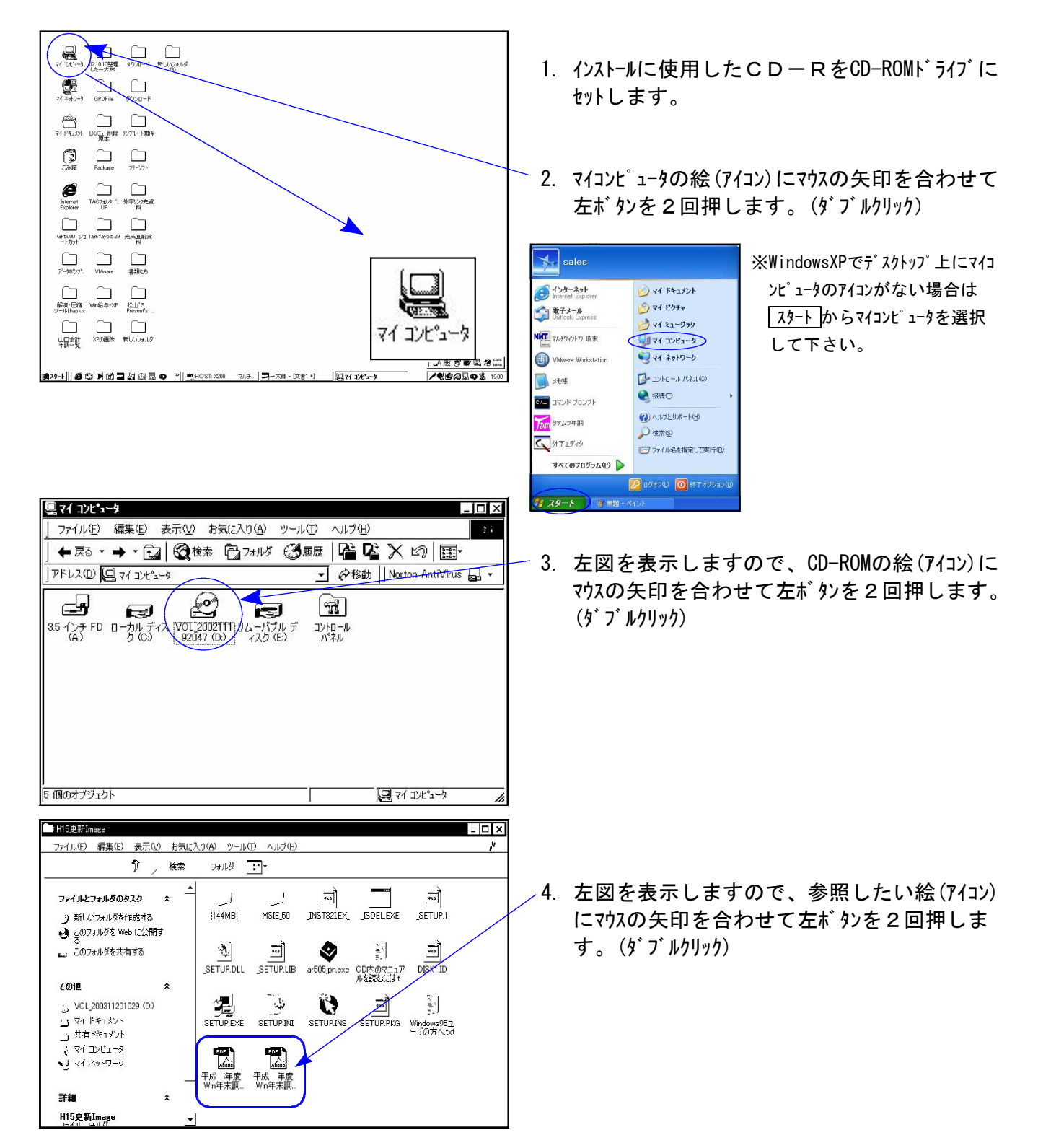

「Acrobat Reader」はインターネットから無料でダウンロードできます。インストールCD-R内にも入っていま す。お手持ちのパソコンに「Acrobat Reader」がない場合は、下記の手順でインストールして下さい。

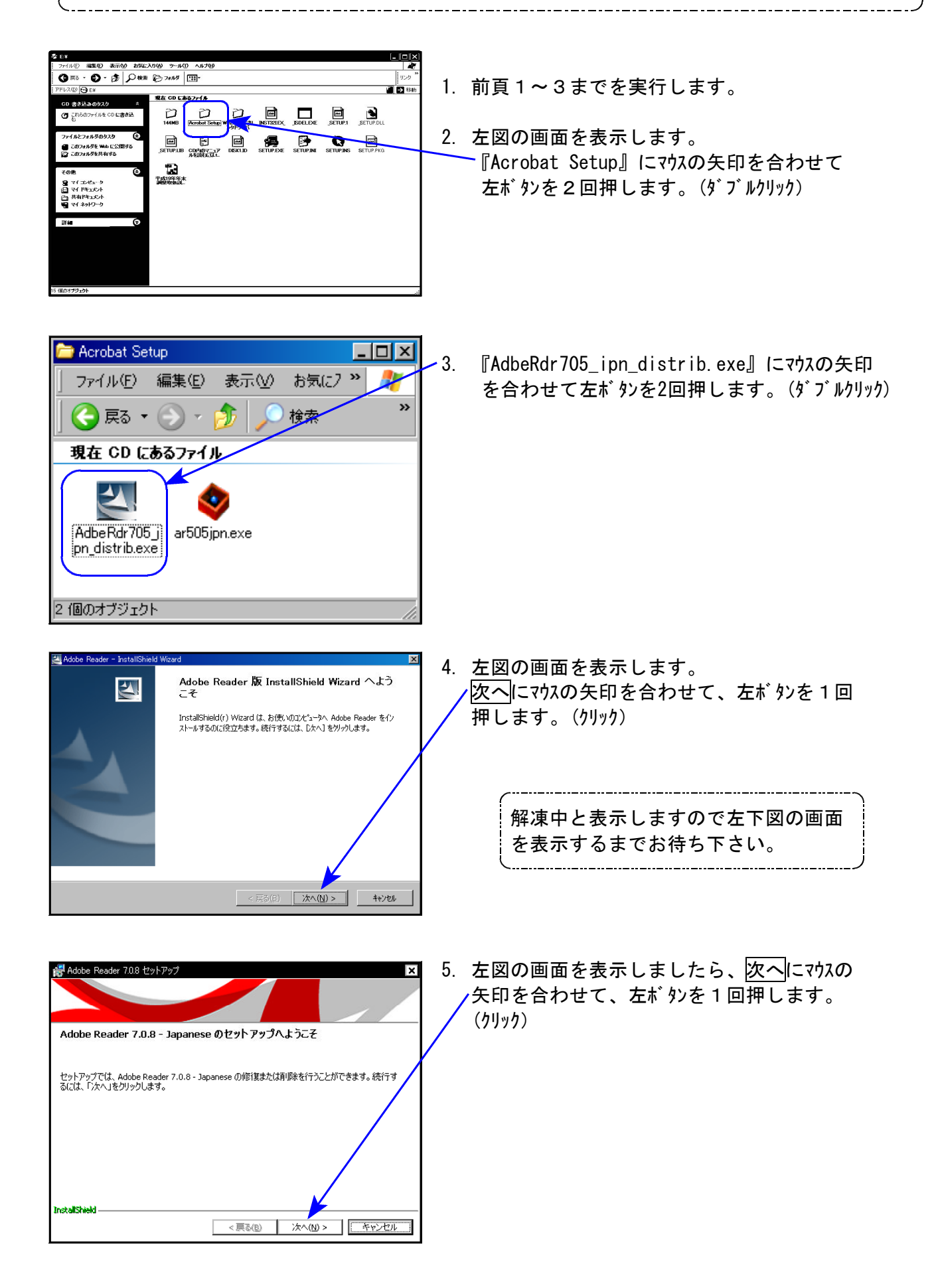

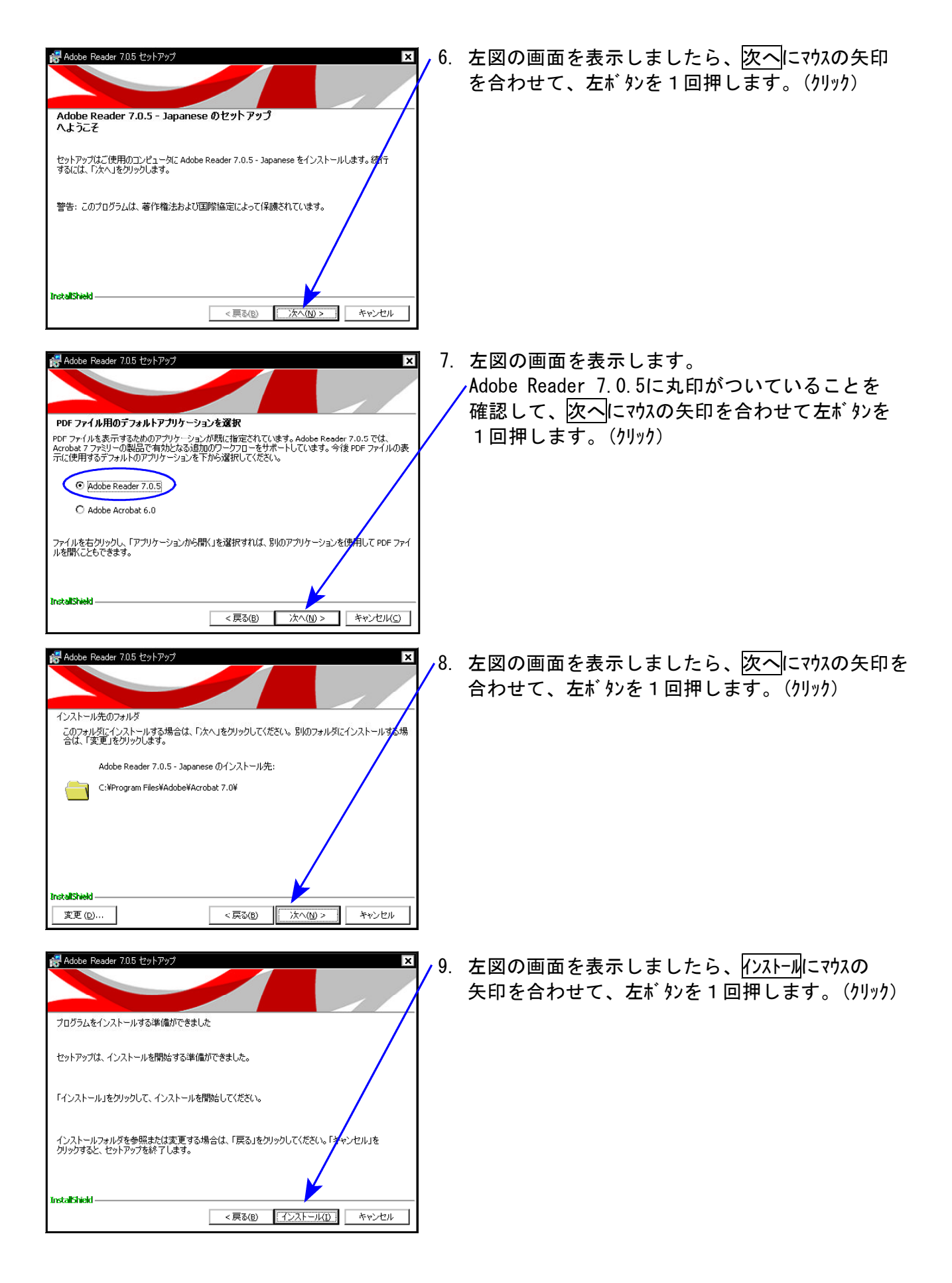

しばらくお待ち下さい

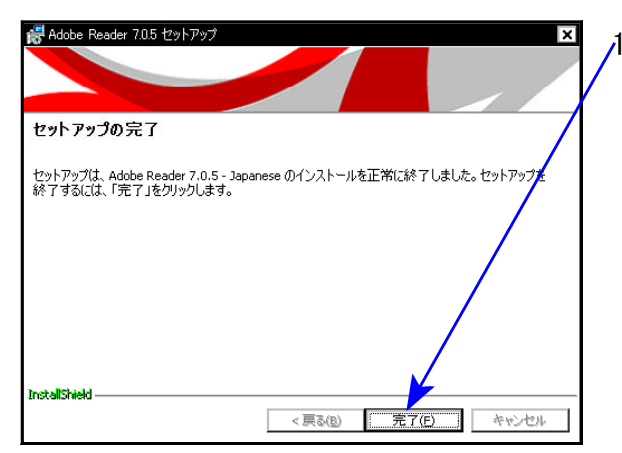

10. 左図の画面を表示しましたらインストール完了です。 元了にマウスの矢印を合わせて、左ボタンを1回押し ます。(クリック)

※PDFの取扱説明書を見る方法は前頁を参照して下さい。

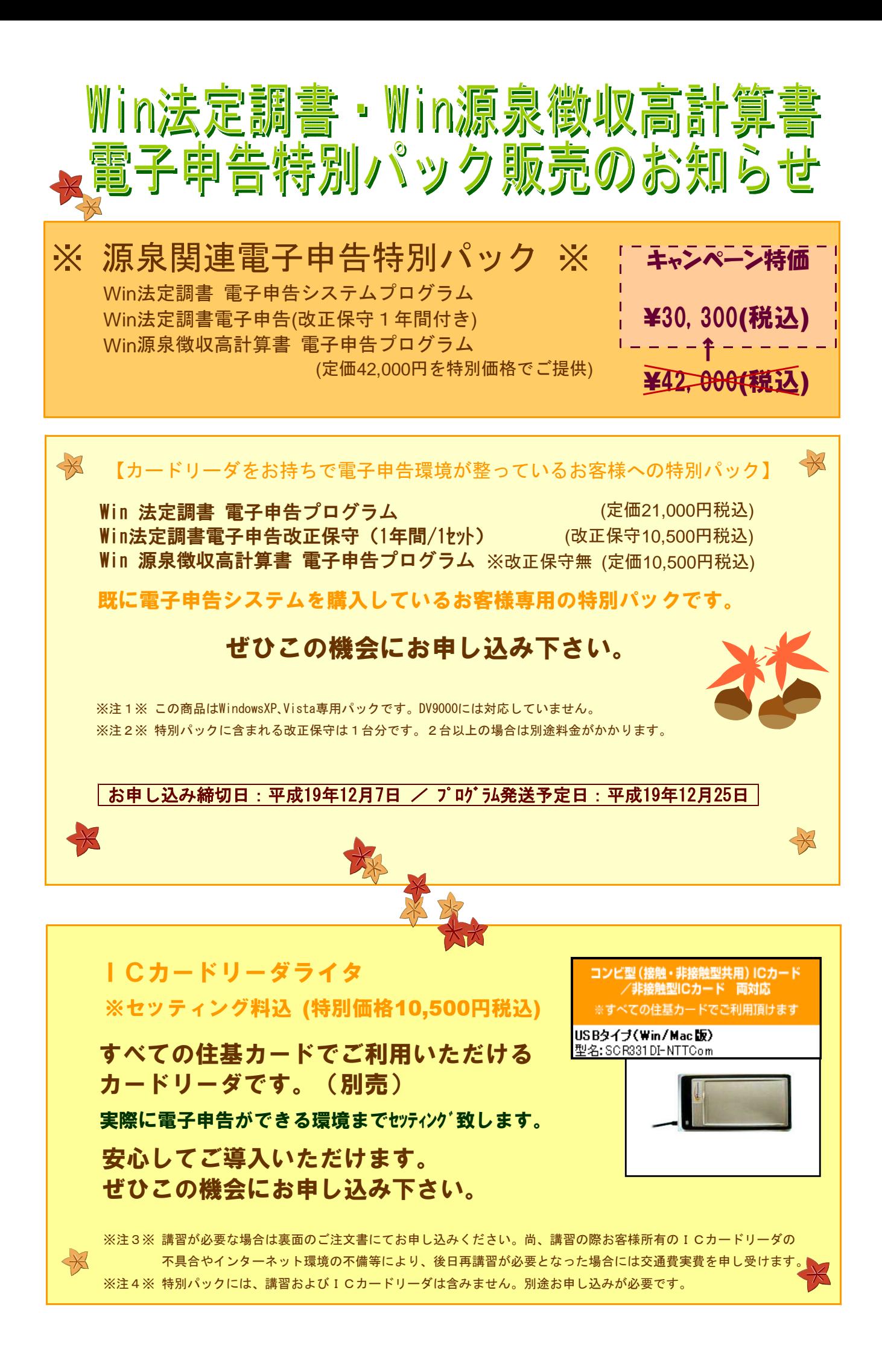

## -Win法定調書電子申告·Win源泉徴収高計算書電子申告プログラム価格表-

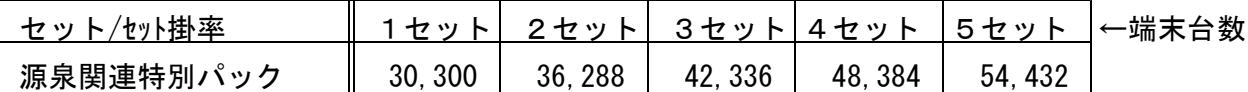

(※カードリーダが必要な場合は上記金額に1台につき10,500円を加算して下さい。設定料を含みます)

◇参考価格◇ ※1年目の改正保守はサービスとなり、2年目から下記の価格がかかります。

< 改正保守価格表 > (税込)

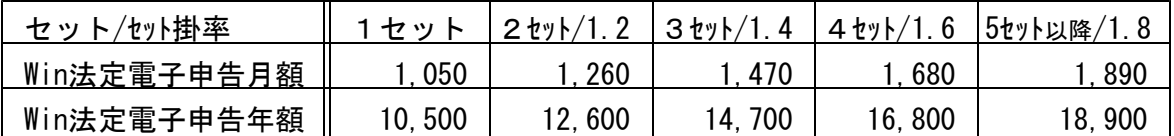

※源泉徴収高計算書は変更がほとんどない為、改正保守はございません。

《 ご 注 文 書 》

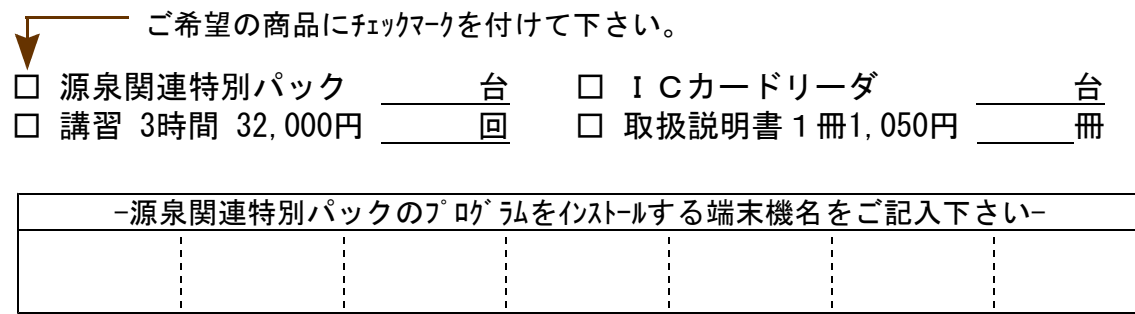

### プログラム等合計金額 円

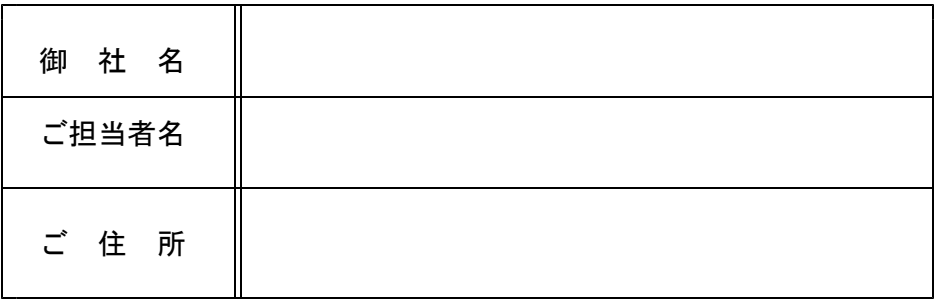

【お申し込み締切日:平成19年12月7日/プログラム発送予定日:平成19年12月25日】

ご注文FAX:042-553-9901